## **Guide to create an Outlook email account.**

1. Type<https://outlook.live.com/> into your Internet browser and select '**create free account**.'

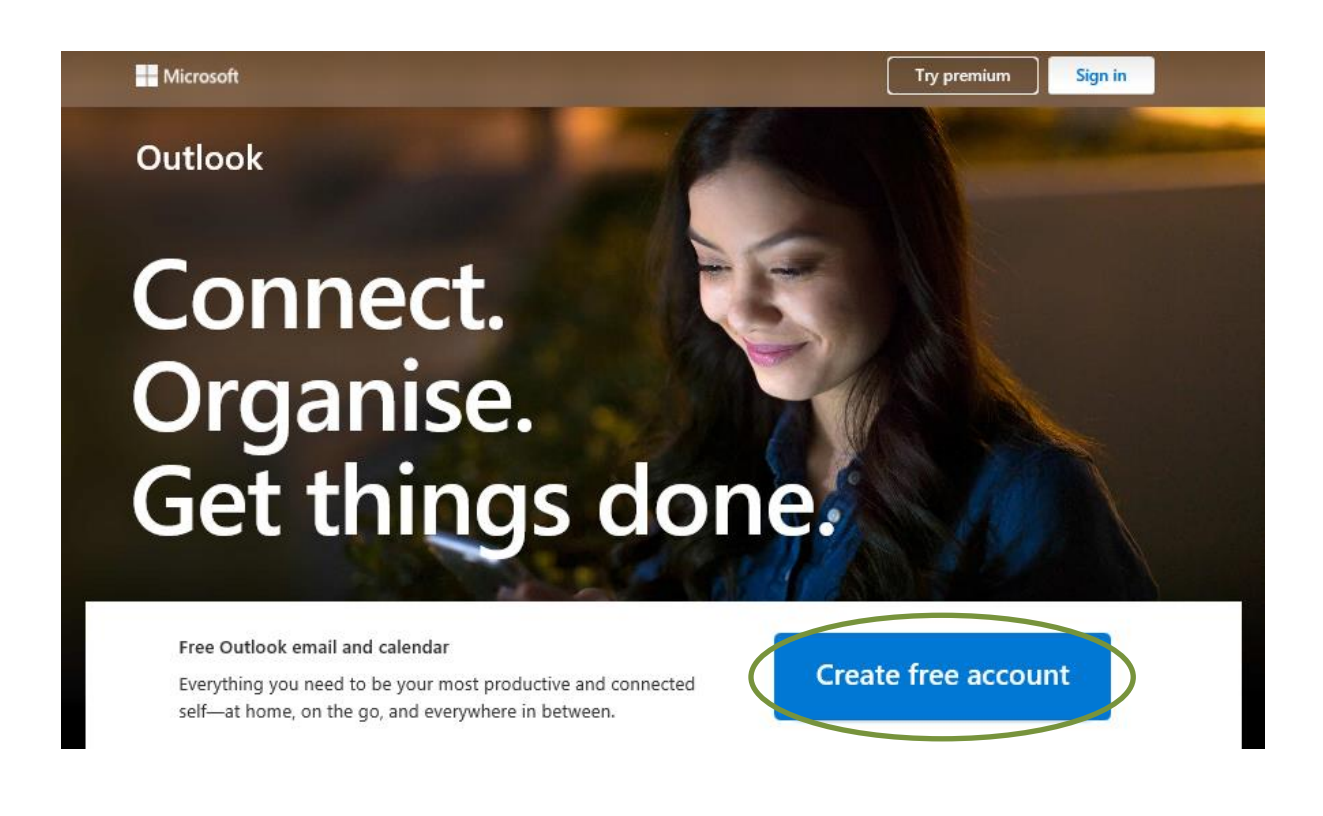

2. Type in your desired email address, and select '**next**'.

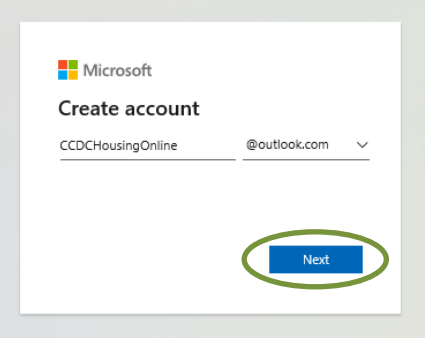

3. Type in your preferred **password** and select '**next**'.

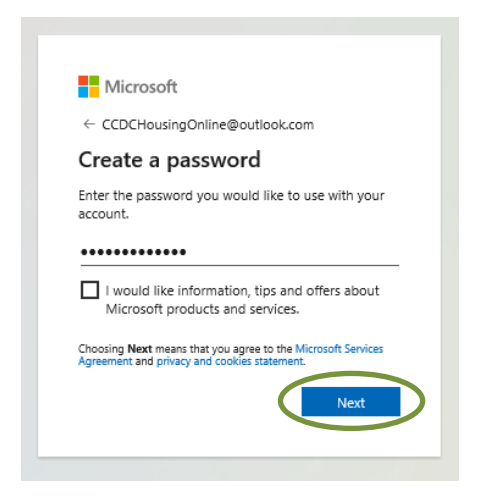

4. Type in your **first name** and **surname**, and then select '**next**'.

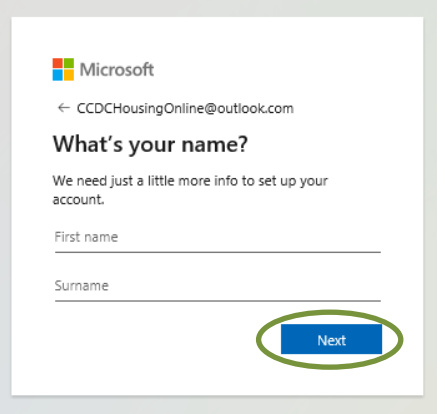

5. Type in your **date of birth** and select '**next**'.

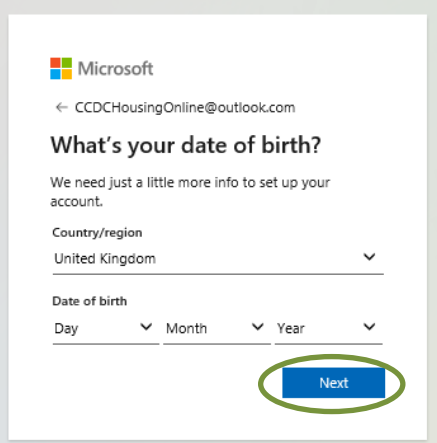

6. Type in the **characters that you see** and select '**next**' to create your account.

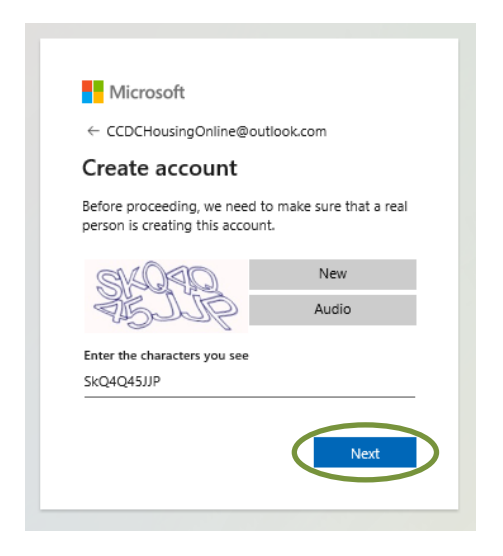

The account will now be created and you will be forwarded to your inbox.

## **Frequently asked questions**

## **The email service won't let me pick the name I want why?**

This is usually because another member of the website already has that address. Most email services will offer you alternative name suggestions or you can try a different user name yourself or add numbers or letters to the name you want.

## **I've got my email address now what?**

Check the Inbox of your email for a Welcome email from the provider. This will give you information on how to use the new service and tips for getting the most from your email provider. You can now use your new email address to claim Universal Credit online or register on Housing Online.